## **Fundriver Departmental Module**

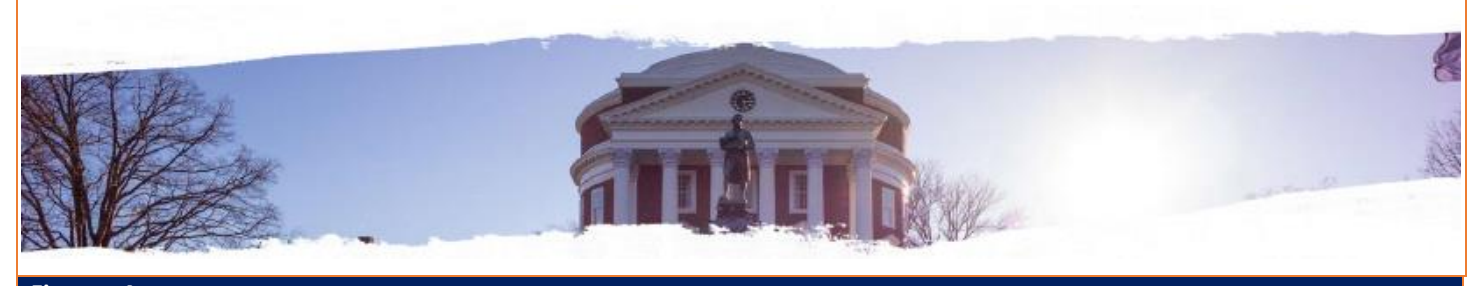

## **Finance Area:**

## [Financial Reporting & Operations \(Investment Accounting\)](http://fro.vpfinance.virginia.edu/investment-accounting)

Fundriver is a web-based endowment management software program that allows the University to more effectively and efficiently manage the endowment. The Fundriver Departmental Module allows departments across the University access to their endowment projects that are invested in the UVIMCO Long-Term Pool.

To access the Fundriver Departmental website, go to<https://access.fundriver.com/Virginia/login.aspx>

Once logged in, there will be four tabs at the top of the screen:

- **Summary Tab:** This tab allows the user to look up any Oracle Endowment project within their departmental organization that is invested in the UVIMCO Long-Term Pool. Projects can be looked up in two ways: 1) click on the down arrow to the right of Fund and select the project, or 2) click the Find button and select either GLID (6-digit Oracle number), Name or Purpose. Then type the criteria in the Search For box and click Find. In the results box, click on the desired project and click select.
	- o The General Information section was generated with information pulled from Oracle, with the exception of the Restriction Summary. The Restriction Summary includes the most recent restriction information provided to Financial Administration. Please review for accuracy and let Wanda Breeden (wr4j) know if changes need to be made.
	- $\circ$  The Current Values as of Postdate: xx/xx/xx indicates the as of date. This section includes the Market Value, Unit Price, Permanent Shares, Participating Shares and Estimated Distribution for each project invested in the Long-Term Pool.
- **Reports Tab:** This tab allows the user to see the reports available to run. Click the + to expand reports and select the report that to be run. Some reports have Report Parameters. Use the drop down arrows to select the parameters and then click the Run Report button. This will cause the report to open in a pop-up window. At the top of that screen, there is an option to Export. To do this, use the down arrow to select the format (PDF, Excel or Word) and click Export.
- **Change Password Tab:** This tab allows the user to change their password at any time.
- **Logout Tab:** This tab automatically logs the user out of Fundriver.

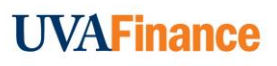